## **Installation manual / Manual de instalación / Manual de instalação / Εγχειρίδιο εγκατάστασης** Telis Composio RTS

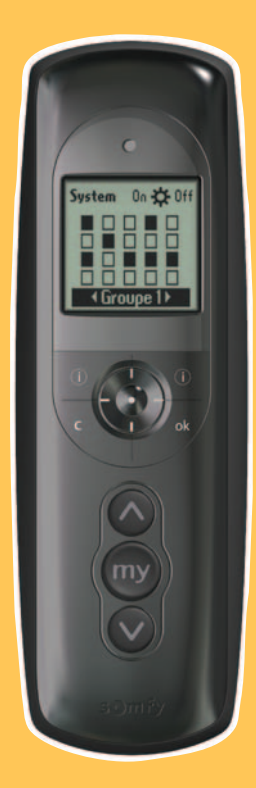

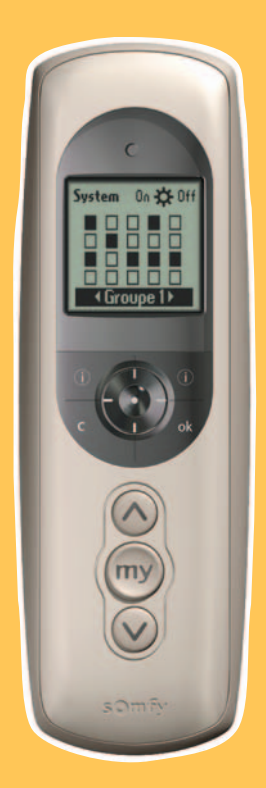

**HOME**<br>**MOTION** BY

somfy.

# **Presentación general del mando a distancia**

### **Descripción del mando a distancia**

- Pantalla **1**
- 2 Orden de subida  $(\odot)$
- **B** Parada / Posición favorita ( $\textcircled{\tiny{\textcircled{\tiny{M}}}}$ )
- $^{\prime\prime}$  Orden de bajada ( $\odot$ )
- Botón de programación (**Prog.**) **5**
- Soporte de pared **6**
- Alojamiento del soporte **7**
- Tapa del compartimento de las pilas **8**
- **9** Ayuda / Información ( $\odot$ )
- Anular o volver a una pantalla anterior ( **C** ) **10**
- Confirmar (**ok**) **11**
- 12 Navegar hacia la izquierda (4)
- 13 Navegar hacia la derecha ( $\blacktriangleright$ )
- 14 Navegar hacia arriba (<del>+</del>)
- 15 Navegar hacia abajo (<del>v</del>)
- 16 Botón de selección ( $\odot$ )

### **Descripción de los símbolos utilizados para los menús de Telis Composio:**

#### **Menús**

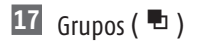

- 18 Sensor solar ( $\mathbf{\ddot{H}}$ )
- **19** Ajustes (✔)

Los símbolos 20, 21 **y** 22 indican la posibilidad de navegar por la pantalla en el sentido de las flechas representadas para acceder a los elementos de configuración no visibles en la pantalla.

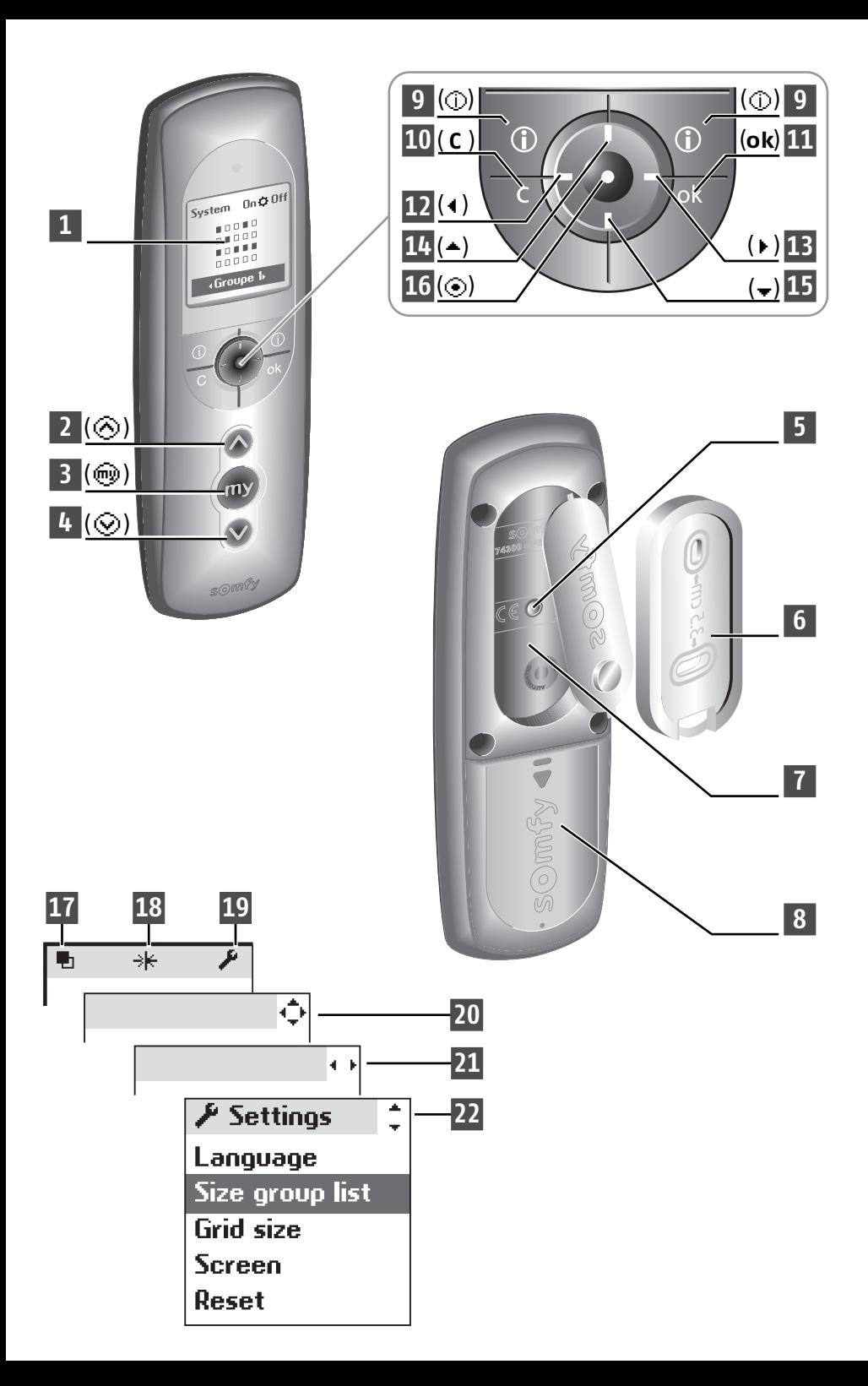

# **NOTAS**

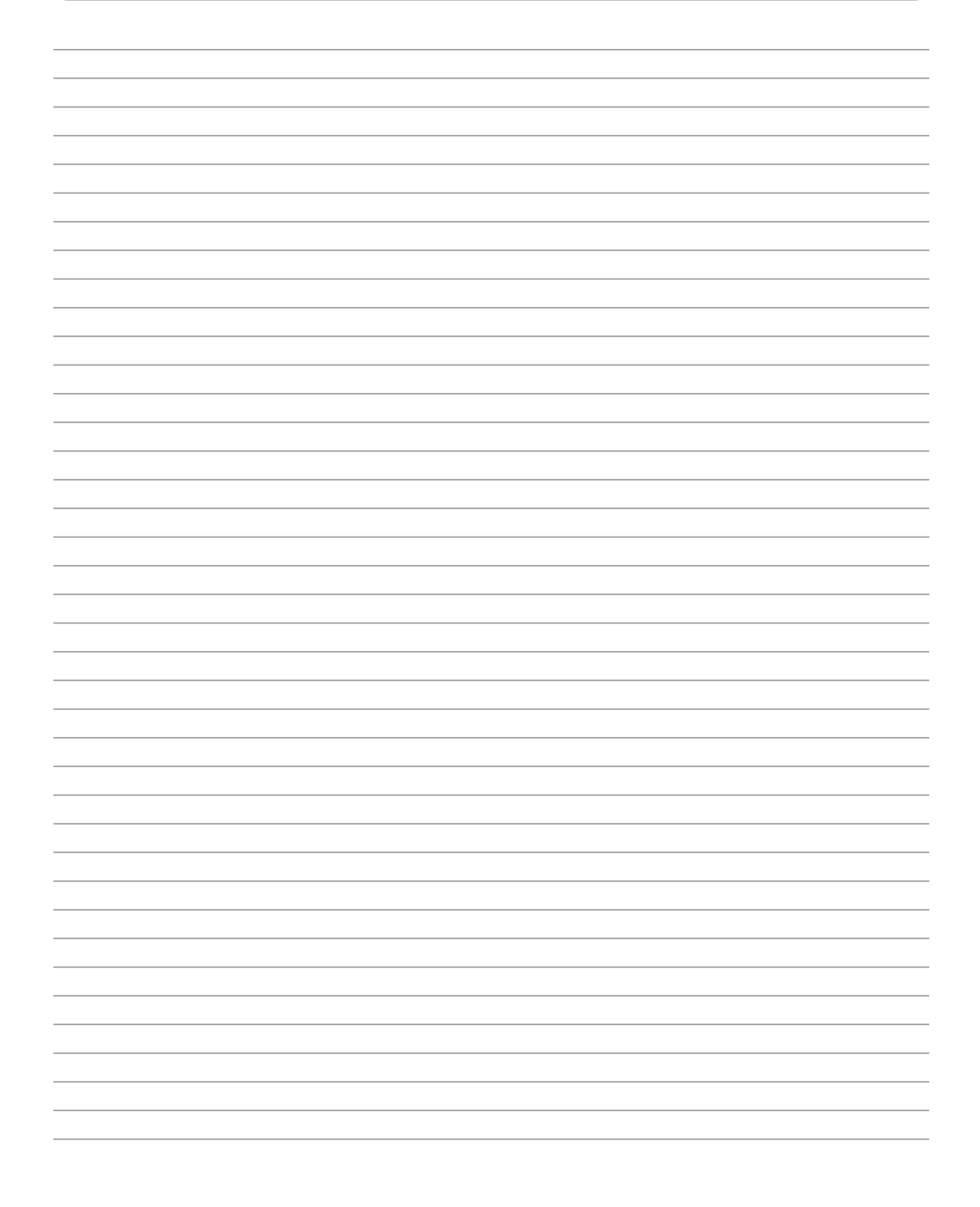

# **ÍNDICE**

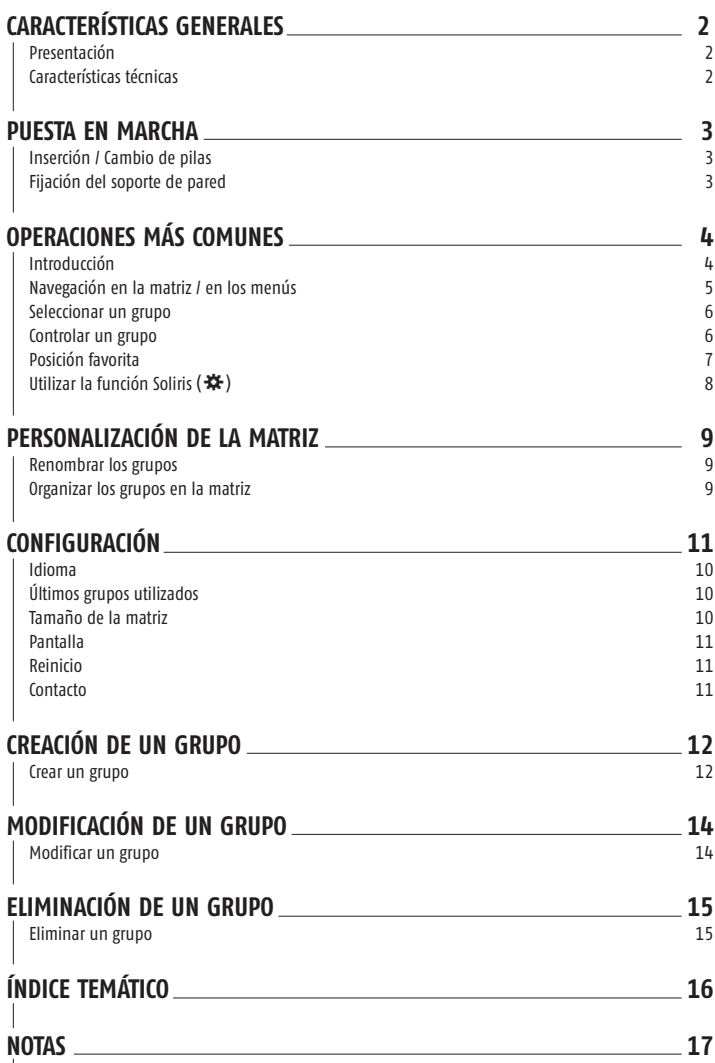

# **CARACTERÍSTICAS GENERALES**

### **Presentación**

Telis Composio RTS es un mando a distancia que permite controlar hasta 20 grupos de productos compatibles con la tecnología de radio Somfy (RTS).

Con Telis Composio RTS se pueden controlar las siguientes categorías de productos:

- Persianas,
- Toldos,
- Estores venecianos interiores o exteriores,
- Puertas de garaje y cancelas,
- Alumbrado (con un receptor de radio adecuado).

### **Características técnicas**

#### **Dimensiones**

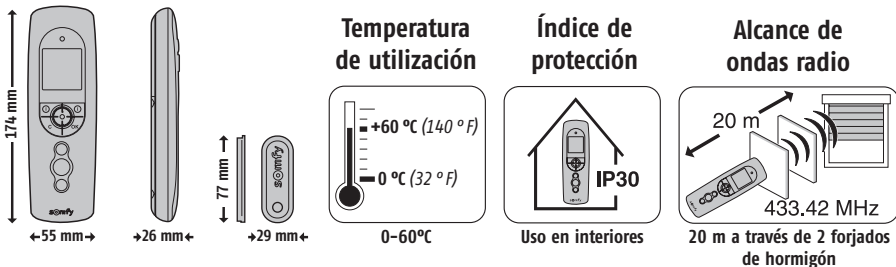

Toda la configuración programada permanece en la memoria al cambiar las pilas o en caso de

En caso de no usar el mando a distancia durante un período prolongado, se recomienda

Al ponerlo en marcha por primera vez, Telis Composio RTS invita automáticamente a determinar el idioma y a crear los primeros grupos:

1- Seleccionar el idioma mediante las teclas  $(4, 1)$  y confirmar con (**ok**).

2- Comenzar la creación de grupos (ver capítulo "**Crear un grupo**").

·Para posponer la creación de grupos, volver a la pantalla principal pulsando ( **C** ) tantas veces como sea necesario.

### **Fijación del soporte de pared**

#### **Elegir el emplazamiento del soporte de pared**

Elegir un lugar accesible donde se pueda consultar y manejar con facilidad el dispositivo.

Fijar el soporte al muro con los 2 tornillos que se acompañan, a una altura que permita una buena lectura de la pantalla.

Abrir la tapa de las pilas. Colocar 3 pilas alcalinas nuevas de tipo AAA (LR03) 1,5 V de la misma marca y misma fecha. Respete la polaridad indicada en el mando a distancia.

Cuando las pilas tienen un nivel de carga bajo, aparece el

**Inserción / Cambio de pilas**

No utilice pilas recargables.

símbolo  $\left(\prod\right)$  en la pantalla.

descarga de éstas.

retirar las pilas.

**1ª puesta en marcha**

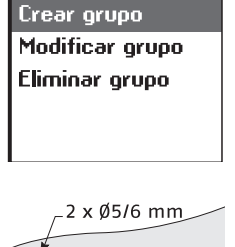

Español

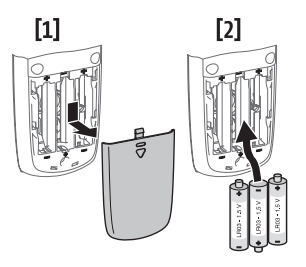

 $\lambda$  Idioma

**H** Asociar

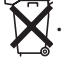

**ES**

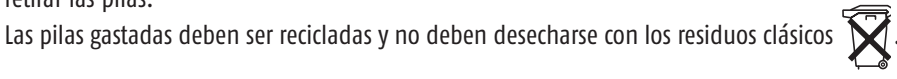

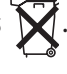

### **Introducción**

Telis Composio RTS permite controlar las aberturas de la casa, creando grupos motorizados de apertura según las zonas de la casa. Con una sola orden, todos los productos de un mismo grupo bajan, suben o adoptan simultáneamente su posición favorita.

Un grupo puede estar compuesto de varios productos... o de uno solo: a gusto del usuario.

#### **Ejemplos:**

Un grupo para todas las persianas de la planta baja que se cerrarán a la vez, para marcharse de casa con toda tranquilidad, incluso si la ausencia es de corta duración. Podríamos denominar a este grupo "**Planta B.**".

Un grupo para todas las persianas de la fachada sur, que serán accionadas para proteger muebles y alfombras de los rayos del sol las tardes de verano. Podríamos denominar a este grupo "**Sur**".

Un grupo para todas las persianas de la casa, que se cerrarán con una sola orden al irse a la cama.

Podríamos denominar a este grupo "**Todas persianas**".

Un grupo sólo para la persiana del despacho, que se situará de manera ideal para evitar los reflejos en la pantalla del ordenador.

Podríamos denominar a este grupo "**Despacho**".

Un grupo para abrir la cancela cuando llegan amigos. Podríamos denominar a este grupo "**Cancela**".

Telis Composio RTS ofrece la posibilidad de crear 20 grupos distintos para que cada usuario se organice de acuerdo con sus requisitos.

Cada grupo puede recibir el nombre y la posición en la pantalla que se desee.

### **Navegación en la matriz / en los menús**

Los botones  $(\cdot, \dot{=} \dot{)}$  sirven para desplazar el cursor y seleccionar un grupo o para acceder a los menús y submenús de Telis Composio RTS.

Pulsar ( $\odot$ ) u (**ok**) para acceder a la pantalla siguiente.

( **C** ) sirve para volver a la pantalla siguiente. Pulsar ( **C** ) tantas veces

como sea necesario para volver a la pantalla principal.

De manera general,  $(\odot)$  sirve para seleccionar el elemento sobre el que se encuentra el cursor y (**ok**) para confirmar una acción.

 $14(4)$  $12(1)$ 

**9**

 $16$ ( $\odot$ )

10 **(C )** (  $\bigcirc$  /  $\bigcirc$  /  $\bigcirc$  ) (ok)

( N) ( N) **9**

s

#### **Arquitectura general del menú sistema**

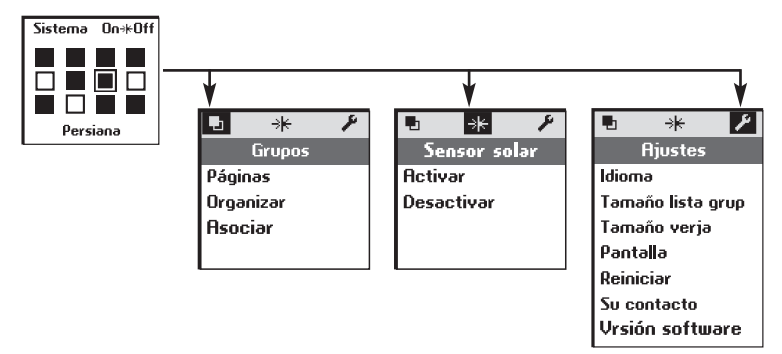

 $(-)$  15  $(F)$  13

**11**

### **Seleccionar un grupo**

La selección de un grupo puede efectuarse de 2 maneras distintas.

#### **Seleccionar un grupo a partir de nombres**

Al posicionar el cursor en los nombres de los grupos, en la parte inferior de la pantalla, las teclas (n) sirven para hacer avanzar los nombres de grupo hasta encontrar el grupo deseado.

Los nombres que aparecen en este campo son los nombres de estos últimos grupos utilizados. Se puede optar por visualizar los 5 últimos grupos utilizados, los 10 últimos grupos utilizados o todos los grupos. Este parámetro es modificable en el menú "**Sistema** > **Ajustes** > **Tamaño lista grup**" (ver capítulo "Configuración").

## ®TRUCO

• Si se configura esta función para visualizar sólo los 5 últimos grupos, se puede efectuar una búsqueda rápida en los grupos accionados más a menudo.

#### **Seleccionar un grupo a partir de la matriz**

Seleccionar directamente en la matriz el grupo deseado, con las teclas ( $\hat{\downarrow}$ ). Las casillas negras corresponden a grupos ya creados; las casillas blancas corresponden a emplazamientos vacíos.

El nombre del grupo correspondiente aparece en la parte inferior de la pantalla.

#### **Controlar un grupo**

Una vez seleccionado un grupo, se pueden controlar simultáneamente todos los productos que lo componen:

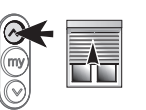

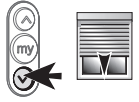

**Parada de un grupo en movimiento Orden de subida Orden de bajada / o posición favorita**

Sistema

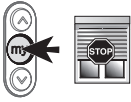

El control de las motorizaciones de puertas de garaje y de cancelas se realiza en modo secuencial con la tecla<br>
( $\textcircled{9}$ ); cada vez que se pulsa la tecla ( $\textcircled{9}$ ), el motor recibe sucesivamente las órdenes de subida *bajada / subida / parada...*

*Las motorizaciones de puertas de garaje y de cancelas no deben estar integradas en grupos que incluyan otros tipos de productos con un modo de control clásico. Se debe crear un grupo para cada motorización de puerta de garaje o de cancela. El accionamiento de las puertas de garaje y cancelas debe realizarse obligatoriamente a vista.*

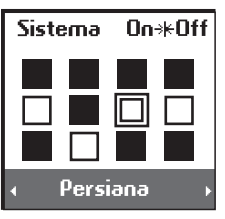

0n\*0ff

### **Posición favorita**

Se puede definir una posición intermedia "posición favorita ( $\textcircled{\tiny{\textcircled{\tiny W}}}$  distinta de la posición subida y posición bajada, para cada uno de los tipos de productos siguientes:

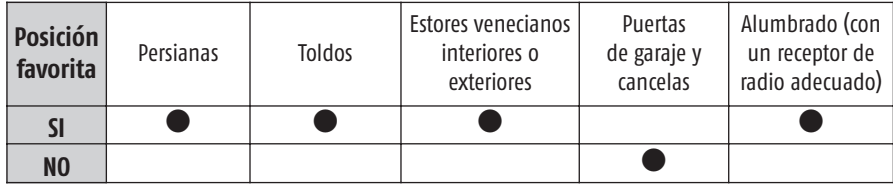

#### **Ejemplos:**

- Para la persiana de una habitación, la posición favorita puede corresponder a la posición con las lamas entreabiertas.
- Para la persiana del salón, la posición favorita será aquélla que dé sombra hasta un punto particular en la habitación (pantalla de televisión, plantas, alfombra...).
- Para el toldo de la terraza, la posición que permite tener sombra en el ventanal.

#### **Utilización**

Cuando los productos de un grupo están parados, independientemente de su posición, es posible ponerlos en sus posiciones favoritas respectivas pulsando la tecla  $(\textcircled{\tiny{\textcircled{\odot}}}).$ 

> *Se recomienda memorizar, modificar o eliminar la posición favorita individualmente para cada producto, es decir:*

*• con Telis Composio RTS, para los grupos constituidos de un solo producto.*

*• con el punto local de control de cada producto.*

#### **Memorizar o modificar la posición favorita**

Activar el producto hasta la posición deseada.

Para memorizar la posición, pulsar la tecla  $(\textcircled{\tiny{\textcircled{\#}}})$ , hasta que el producto confirme la memorización de la posición favorita con un movimiento breve (unos 5 s.).

La posición favorita queda memorizada.

#### **Eliminar la posición favorita**

Pulsar la tecla  $(\textcircled{\tiny{\textcircled{\#}}})$  cuando el producto está detenido, para que se sitúe en su posición favorita.

Cuando el producto está en su posición favorita, pulsar la tecla  $(\text{ })$ , hasta que el producto confirme la eliminación de la posición favorita con un movimiento breve (unos 5 s.)

Para visualizar una animación de estas instrucciones e imprimirlas, visite la web:

#### *www.mysomfy.com*

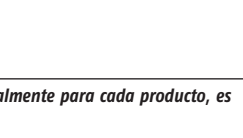

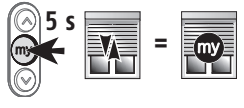

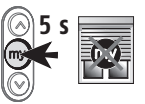

**ES**

Utilizar la función Soliris (※)

La función Soliris sirve para activar o desactivar los sensores solares de uno o varios grupos de productos.

Seleccionar "**On**" u "**Off**" para activar o desactivar la función Soliris **y** confirmar con (⊙) u (**ok**).

Esta función también es accesible en el menú "**Sistema** > **Sens.solares**".

#### **Seleccionar la opción adecuada:**

"**Elegir grupos**" para seleccionar el grupo o los grupos de los que se desee activar o desactivar la función Soliris. Seleccionar los grupos deseados con  $(\odot)$ . Confirmar con (**ok**).

"**Ultima selección**" para activar o desactivar la función Soliris en el último grupo o grupos para los que se haya activado o desactivado la función. Esta selección puede ser modificada añadiendo o eliminando grupos con  $(\odot)$ . Confirmar con  $(\mathbf{ok})$ .

"**Todos**" para activar o desactivar la función Soliris para todos los grupos de Telis Composio RTS. También es posible eliminar grupos a partir de esta selección con (⊙). Confirmar con (**ok**).

Confirmar la operación con (**ok**). Anular con ( **C** ).

**Sk Activar** Elegir Grupos Última selección. **Todos** 

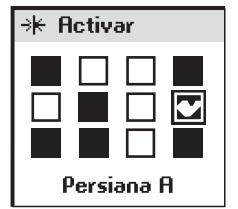

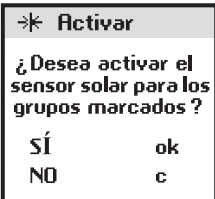

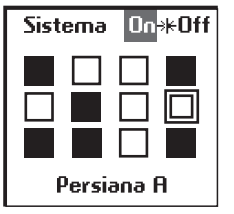

# **PERSONALIZACIÓN DE LA MATRIZ**

**Renombrar los grupos**

El menú "**Sistema** > **Grupos** > **Página**" (k) sirve para visualizar los grupos columna por columna con los nombres. Seleccionar el grupo deseado mediante las teclas  $(\hat{\psi})$  y confirmar con  $\circ$ ) u  $\circ$ **k**) para renombrar el grupo.

# ®TRIICO

- También se puede acceder al menú "**Sistema** > **Grupos** > **Página**" desde la matriz con  $(\odot)$  u (**ok**).
- También se puede utilizar este modo de visualización para controlar los grupos.

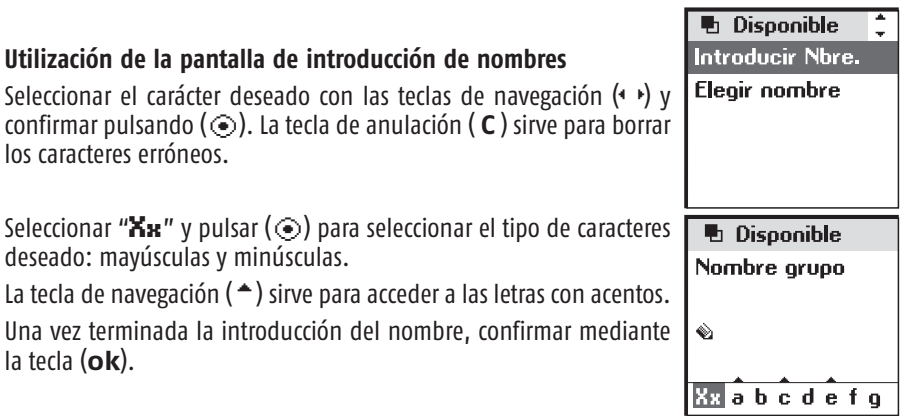

# ®TRIICO

- Las teclas ( $\bar{\div}$ ) sirven para pasar de una línea de caracteres a otra con mayor rapidez.
- La introducción de un nuevo nombre puede hacerse integralmente "**Introducir Nbre.**" o a partir de una lista preestablecida y personalizable "**Elegir nombre**".

### **Organizar los grupos en la matriz**

En el menú "**Sistema** > **Grupos** > **Organizar**" (k), seleccionar el grupo que hay que desplazar con  $(\odot)$ . El grupo así seleccionado se posiciona momentáneamente en la parte superior de la pantalla.

Seleccionar un nuevo emplazamiento mediante las teclas  $(\hat{\psi})$  y desplazar el grupo al lugar deseado con  $(\odot)$ .

Si el lugar de destino ya está ocupado por otro grupo, este último pasa a su vez a la parte superior de la pantalla, a la espera de un emplazamiento nuevo. Confirmar las modificaciones con (**ok**).

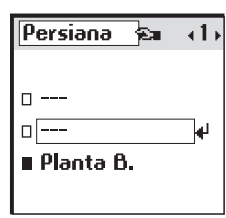

**h** Páoinas

 $\Box$  --- $\sqcap$ Persiana **Planta B.**   $(3)$ 

**ES**

# **CONFIGURACIÓN**

#### Menú "**Sistema** > **Ajustes**" (g).

### **Idioma**

Telis Composio RTS dispone de 7 idiomas:

*francés, inglés, alemán, español, italiano, portugués y neerlandés.*

Seleccionar el idioma con las teclas  $(·)$  y confirmar la selección con (**ok**).

### **Últimos grupos utilizados**

El parámetro "**Tamaño lista grup**" sirve para escoger entre la visualización de los 5 últimos grupos utilizados, los 10 últimos grupos utilizados o todos los grupos para la búsqueda de un grupo por nombre. Sistema 0n\*R0ff

Seleccionar la opción deseada ( $\odot$ ) y confirmar con (**ok**).

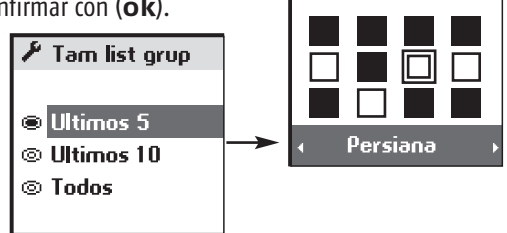

### **Tamaño de la matriz**

La matriz puede ser configurada para una visualización de 12 grupos (3 líneas x 4 columnas) o 20 grupos (4 líneas x 5 columnas). Telis Composio RTS está configurado por defecto para una visualización de la matriz a 12 grupos. Seleccionar la opción deseada

**Sistema** con  $(\odot)$  y confirmar con  $(\mathbf{ok})$ .

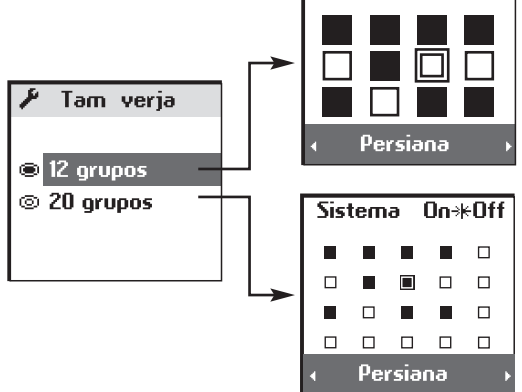

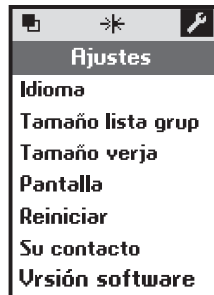

On\*ROff

# **CONFIGURACIÓN**

### **Pantalla**

La pantalla puede configurarse sin retroiluminación o con retroiluminación de 5 s. o de 15 s. tras la última tecla pulsada.

Telis Composio RTS tiene una configuración por defecto de 5 s. de retroiluminación. Seleccionar la opción deseada con  $(\odot)$  y confirmar con (ok).

### **Reinicio**

Al reiniciar Telis Composio RTS, éste recupera su configuración por defecto. Al reiniciar Telis Composio RTS se conservan todos los grupos creados en él.

### **Contacto**

Aquí encontrará o puede anotar las señas del instalador.

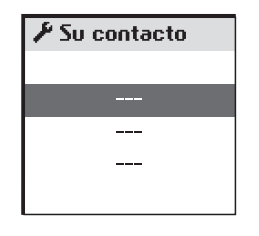

**ES**

# **CREACIÓN DE UN GRUPO**

*Se recomienda asociar todos los productos móviles con puntos locales de control y ajustar los fines de carrera de cada producto móvil antes de utilizar Telis Composio RTS. No obstante, Telis Composio RTS puede ser utilizado como cualquier mando a distancia RTS para la puesta en marcha de los motores (ajuste de los fines de carrera...).*

El menú "**Sistema** > **Grupos** > **Asociar**" (k) sirve para añadir, modificar y suprimir grupos.

#### **Crear un grupo**

paso siguiente.

Seleccionar "**Crear grupo**" y confirmar con (⊙) u (ok).

Seleccionar un emplazamiento disponible para crear un nuevo grupo (casillas blancas) y confirmar con  $(\odot)$  u (**ok**).

Cada uno de los nuevos grupos puede ser nombrado introduciendo el nombre completo o desde una lista preestablecida de nombres (ver capítulo "Personalización de la matriz" para una mayor información sobre la pantalla de introducción de datos).

Una vez terminada la introducción del nombre, confirmar con (**ok**).

**El procedimiento de associación se efectúa del siguiente modo:** 1- Pulsar el botón (**Prog.**) del dispositivo local hasta que el producto se mueva ligeramente (parpadeo en el caso de un sensor de luz). A partir de ese momento se dispone de 2 minutos para realizar el

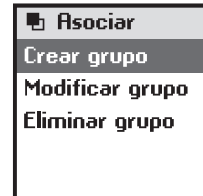

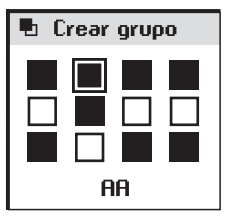

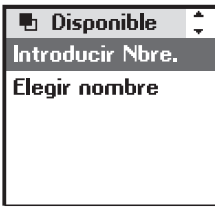

**h** Crear grupo

Siga procedimiento RTS Botón Proa.

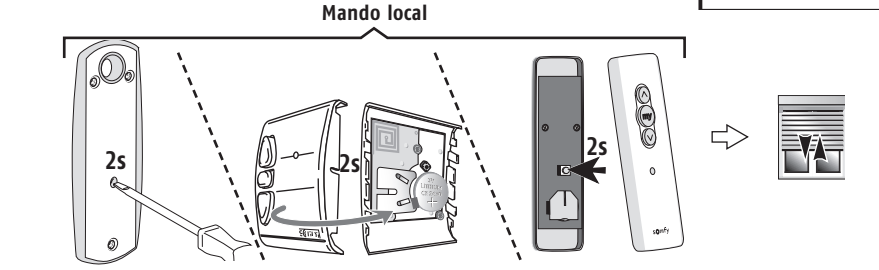

# **CREACIÓN DE UN GRUPO**

2- Pulsar el botón (**Prog.**) de Telis Composio RTS durante 0,5 s. El producto correspondiente se activa de nuevo (movimiento breve o parpadeo), confirmando el final del proceso.

*Repetir los pasos 1 y 2 para todos los productos que se deseen incluir en el grupo en proceso de creación.*

- 3- Una vez realizados los pasos 1 y 2 para todos los productos que se deseen incluir en el grupo, terminar el proceso pulsando (**ok**).
- 4- Comprobar la associación con las teclas ( $\otimes$ ,  $\otimes$ ,  $\circledast$ ). El producto o los productos del grupo se activan si el proceso se ha concluido correctamente. En **The Crear grupp** caso contrario, repetir los pasos 1 y 2. El grupo puede ser modificado o eliminado en caso necesario. Use teclas
- 5- Terminar con (**ok**) para confirmar. La casilla blanca seleccionada para la creación del grupo se vuelve negra.

## **<sup>***<sup>∲</sup>TRUCO*</sup>

• Tener en cuenta el uso diario de los grupos al constituirlos. En efecto, juntar distintas aplicaciones en un mismo grupo puede resultar poco práctico. Por ejemplo, en un grupo que incluye a la vez persianas y el toldo de la terraza, la orden de bajada tendrá el resultado siguiente:

Las persianas bajarán = cerradas.

El toldo de la terraza bajará = abierto.

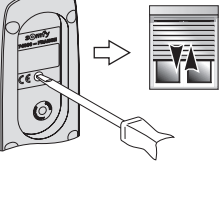

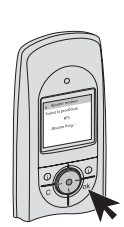

**ES**

subida/bajada para| verificar acción

# **MODIFICACIÓN DE UN GRUPO**

### **Modificar un grupo**

Para añadir o eliminar un producto de un grupo, seleccionar "Modificar grupo" y confirmar con (⊙) u (ok).

Seleccionar en la matriz el grupo que se desee modificar y confirmar con (⊙) u (**ok**).

#### **La modificación del grupo se efectúa del siguiente modo:**

1- Pulsar el botón (**Prog.**) del mando local correspondiente al producto que se desee añadir o eliminar hasta que el producto se mueva brevemente (o parpadee, en el caso de un sensor de luz): a partir de este momento se dispone de 2 minutos para realizar el paso siguiente.

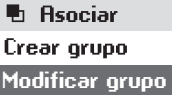

**Eliminar grupo**

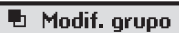

Siga procedimiento RTS Botón Proa.

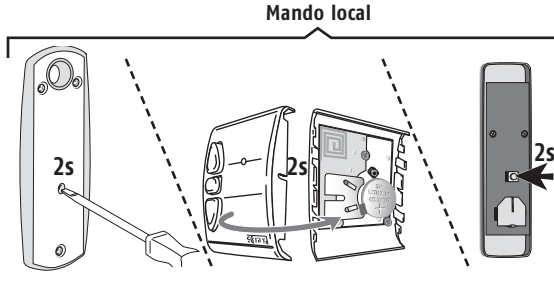

- 2- Pulsar el botón (**Prog.**) de Telis Composio RTS durante 0,5 s. El producto correspondiente se activa de nuevo (movimiento o parpadeo breve) confirmando el final del procedimiento.
- 3- Terminar el procedimiento pulsando (**ok**).

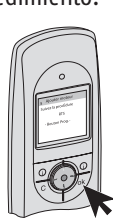

000

- h Modif. grupo
- 4- Probar la associación con las teclas ( $\otimes$ ,  $\otimes$ ,  $\circledast$ ). El producto debe responder si ha sido añadido o no responder si ha sido eliminado del grupo. En caso contrario, repetir los pasos 1 y 2.

Use teclas subida/bajada para verificar acción.

- 5- Terminar con (**ok**) para confirmar.
- · *Repetir el proceso desde el principio (menú "* **Sistema** *>* **Grupos** *>* **Asociar** *>* **Modificar grupo***") tantas veces como modificaciones se deseen efectuar.*

# **ELIMINACIÓN DE UN GRUPO**

### **Eliminar un grupo**

Para eliminar un grupo, seleccione "**Supr. grupo**" y confirmar con (⊙) u (**ok**).

Seleccionar en la matriz el grupo que se desee eliminar y confirmar con (⊙) u (**ok**).

#### **Eliminar todos los productos del grupo del siguiente modo:**

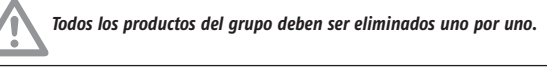

1- Pulsar el botón (**Prog.**) del mando local correspondiente al producto que se desee eliminar hasta que éste se mueva brevemente (o parpadee, en el caso de un sensor de luz): a partir de este momento, se dispone de 2 minutos para realizar el paso siguiente. **Mando local**

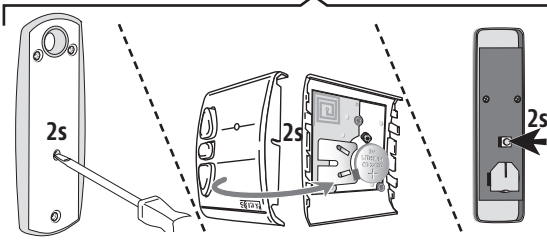

2- Pulsar el botón (**Prog.**) de Telis Composio RTS durante 0,5 s. El producto correspondiente se activa de nuevo (breve movimiento o parpadeo), confirmando el fin del proceso.

*En caso necesario, repetir los pasos 1 y 2 para todos los productos que se deseen eliminar del grupo en proceso de modificació*

- 3- Eliminar todos los productos del grupo antes de terminar el procedimiento pulsando (**ok**).
- 4- Probar la associación con las teclas ( $\otimes$ ,  $\otimes$ ,  $\circledast$ ). Ningún producto debe responder. Repetir los pasos 1 y 2 en caso necesario y volver a probar la associación, hasta que todos los productos del grupo hayan sido realmente eliminados.
- 5- Terminar con (**ok**) para confirmar. La casilla del grupo eliminado se vuelve blanca

*No confirmar con* **(ok)** *hasta que todos los productos dejen de responder.*

**■**h Asociari Crear orupo **Modificar grupo**

**Eliminar grupo**

**h** Supr. grupo

300

Siga procedimiento RTS Botón Prog.

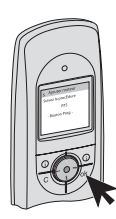

h Supr. grupo

Use teclas subida/bajada para verificar acción

# **ÍNDICE TEMÁTICO**

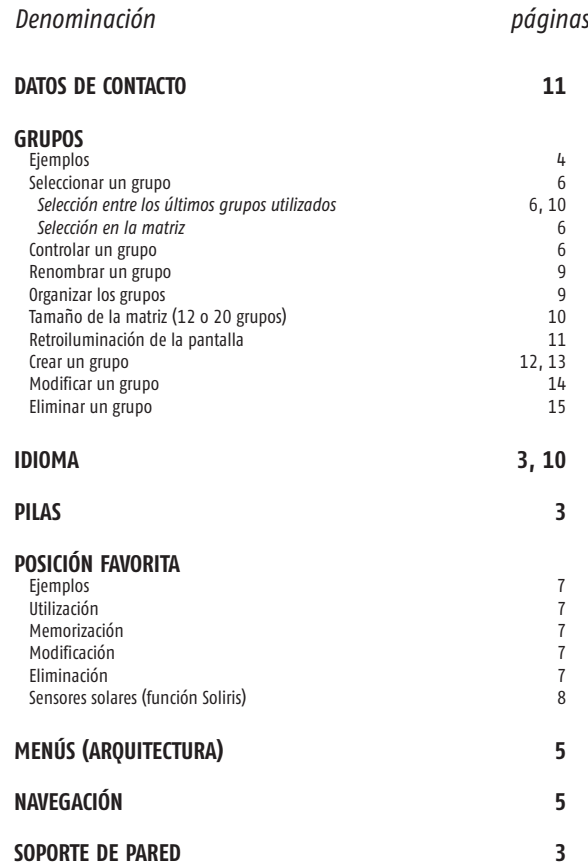

# **NOTAS**

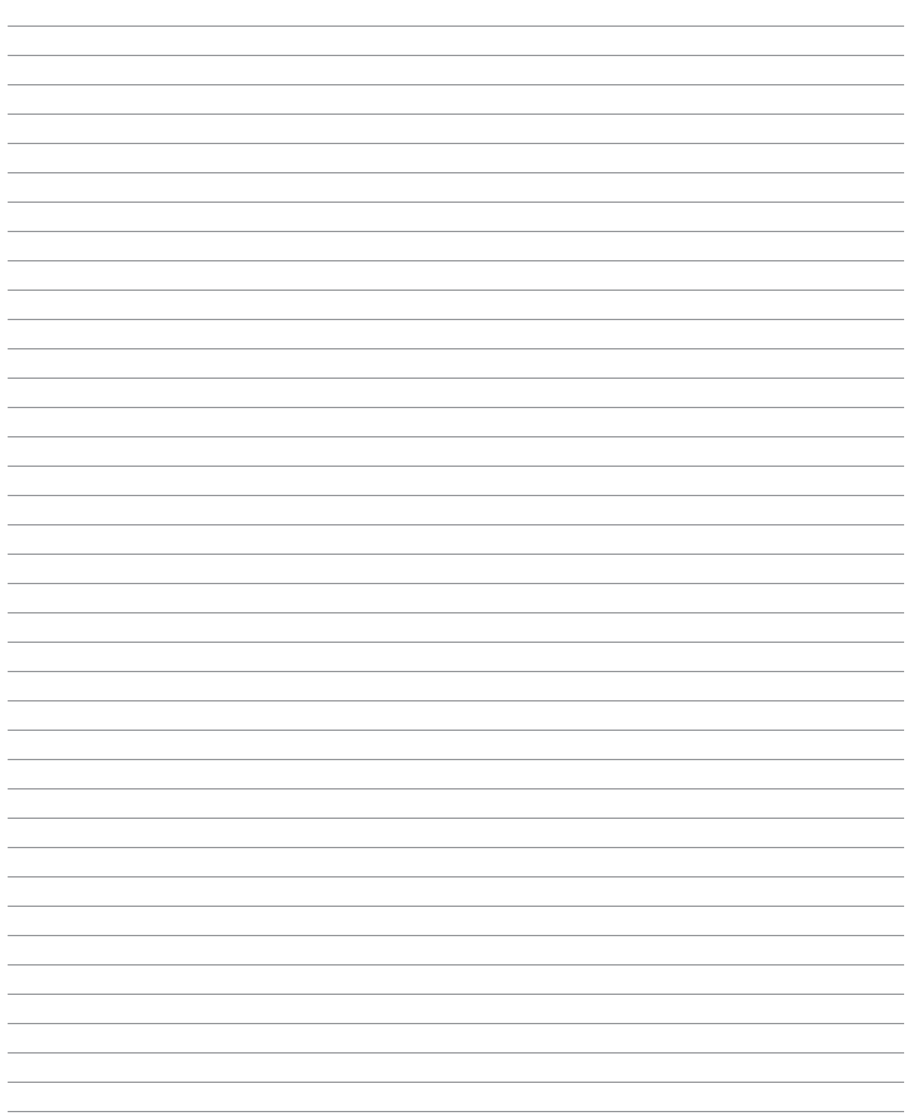

# **NOTAS**

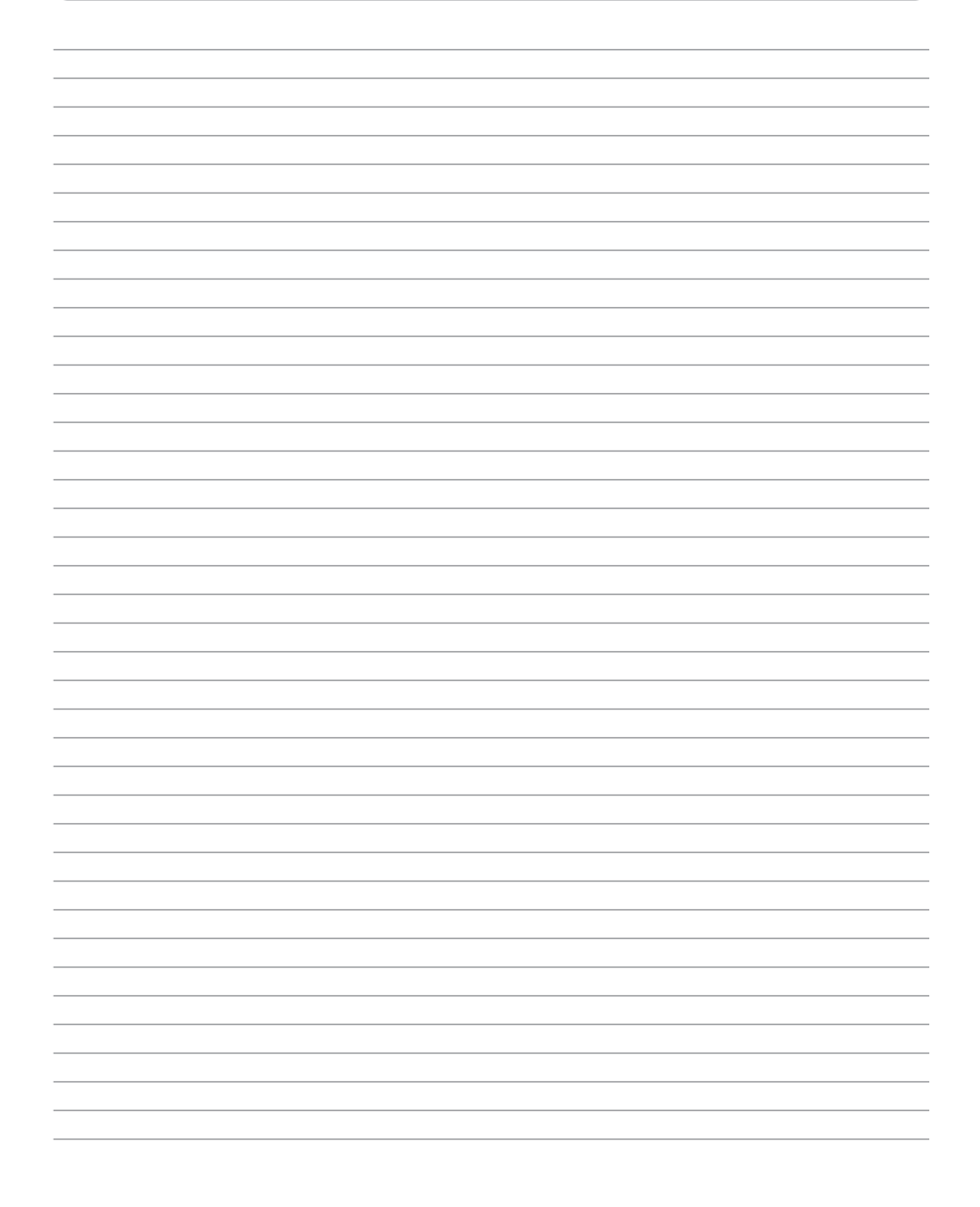

### **Lists of subsidiaries/Lista de filiales/Lista das filiais/Κατάλογοι των θυγατρικών**

Australia : SOMFY PTY LTD (61) 2 9638 0744

Austria : SOMFY GesmbH (43) 662 62 53 08

Belgium : SOMFY BELUX (32) 2 712 07 70

Brasil : SOMFY BRASIL STDA (55 11) 6161 6613

Canada : SOMFY ULC (1) 905 564 6446

Cyprus : SOMFY MIDDLE EAST (357) 25 34 55 40

Czech Republic : SOMFY Spol s.r.o. (420) 296 372 486-7

Denmark : SOMFY AB DENMARK (45) 65325793

Finland : SOMFY AB FINLAND (358) 957 13 02 30

France : SOMFY FRANCE (33) 820 374 374

Germany : SOMFY GmbH (49) 7472 930 0

Greece : SOMFY HELLAS (30) 210 614 67 68

Hong Kong : SOMFY Co. Ltd (852) 25236339

Hungary : SOMFY Kft (36) 1814 5120

India : SOMFY INDIA PVT Ltd (91) 11 51 65 91 76

Italy : SOMFY ITALIA s.r.l (39) 024 84 71 84

Japan : SOMFY KK +81-45-475-0732

Lebanon : cf. Cyprus - somfy middle east (961) 1 391 224

Mexico : SOMFY MEXICO SA de CV (52) 55 5576 3421

Morocco : SOMFY MAROC (212) 22 95 11 53

Netherlands : SOMFY BV (31) 23 55 44 900

Norway : SOMFY NORWAY (47) 67 97 85 05

Poland : SOMFY SP Z.O.O (48) 22 618 80 56

Portugal : cf. Spain - SOMFY ESPANA SA (351) 229 396 840

Russia : cf. Germany - SOMFY GmbH (7) 095 781 47 72, (7) 095 360 41 86

Singapore : SOMFY PTE LTD (65) 638 33 855

Slovaquia : cf. Czech Republic - SOMFY Spol s.r.o. (420) 296 372 486-7

South Korea : SOMFY JOO (82) 2 594 4333

Spain : SOMFY ESPANA SA (34) 934 800 900

Sweden : SOMFY AB (46) 40 165900

Switzerland : SOMFY A.G. (41) 18 38 40 30

Taïwan : SOMFY TAIWAN (886) 2 8509 8934

Turkey : SOMFY TURKEY +90 216 651 30 15

UAE : SOMFY GULF +971 4 88 32 808

United Kingdom : Somfy LTD (44) 113 391 3030

United States : SOMFY SYSTEMS Inc (1) 609 395 1300

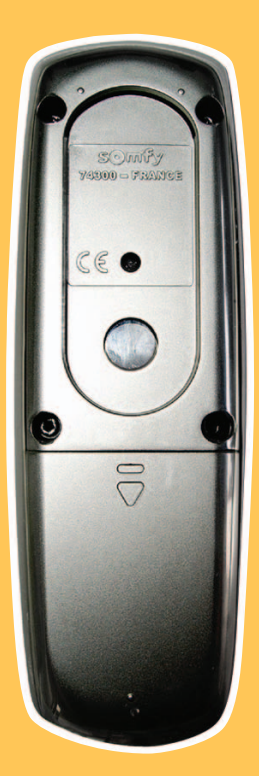

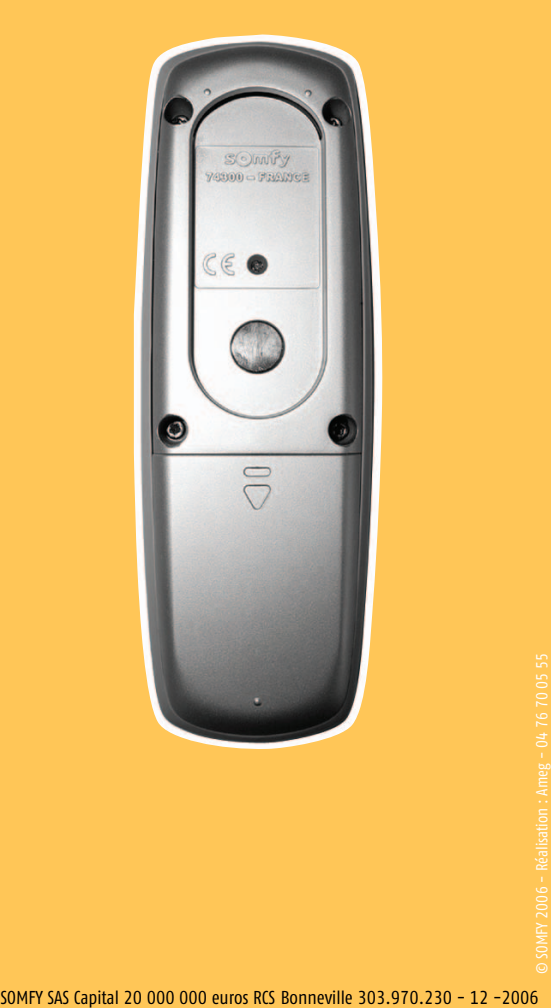

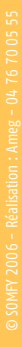

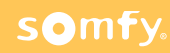